# Remote Transfer Trip Setup and Configuration

# **Table of Contents**

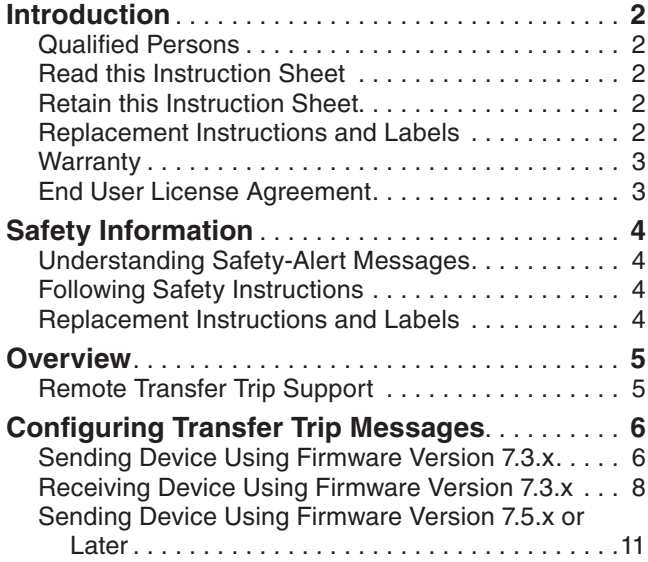

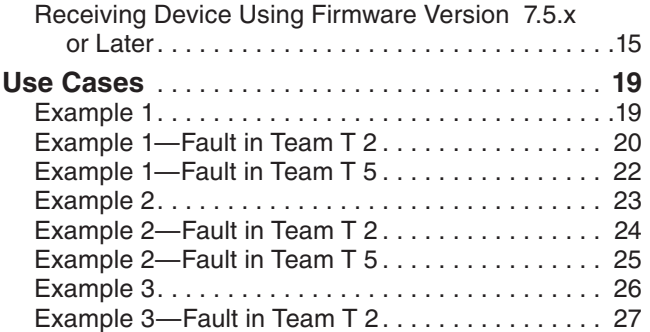

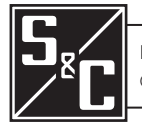

# <span id="page-1-0"></span>Introduction

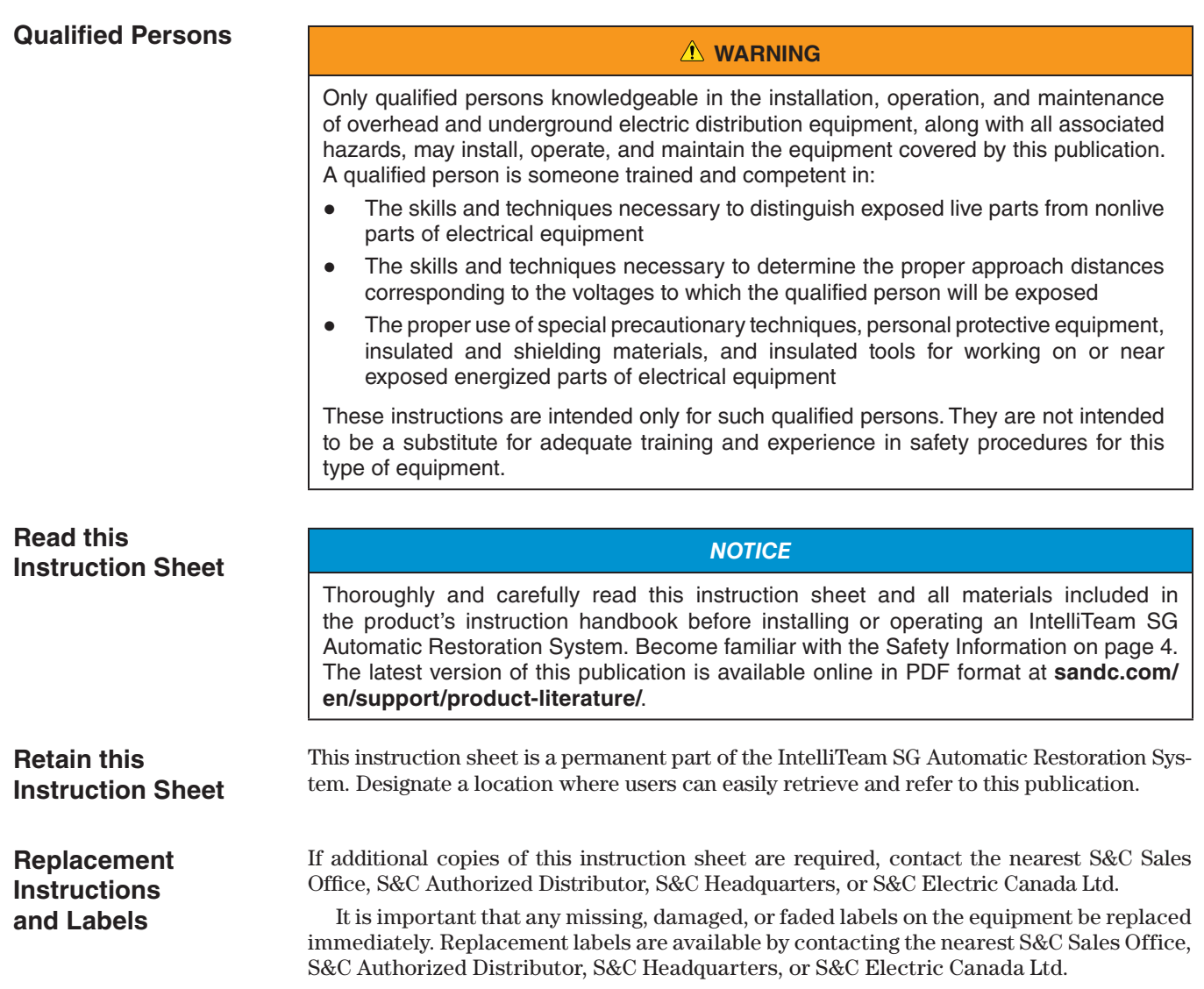

<span id="page-2-0"></span>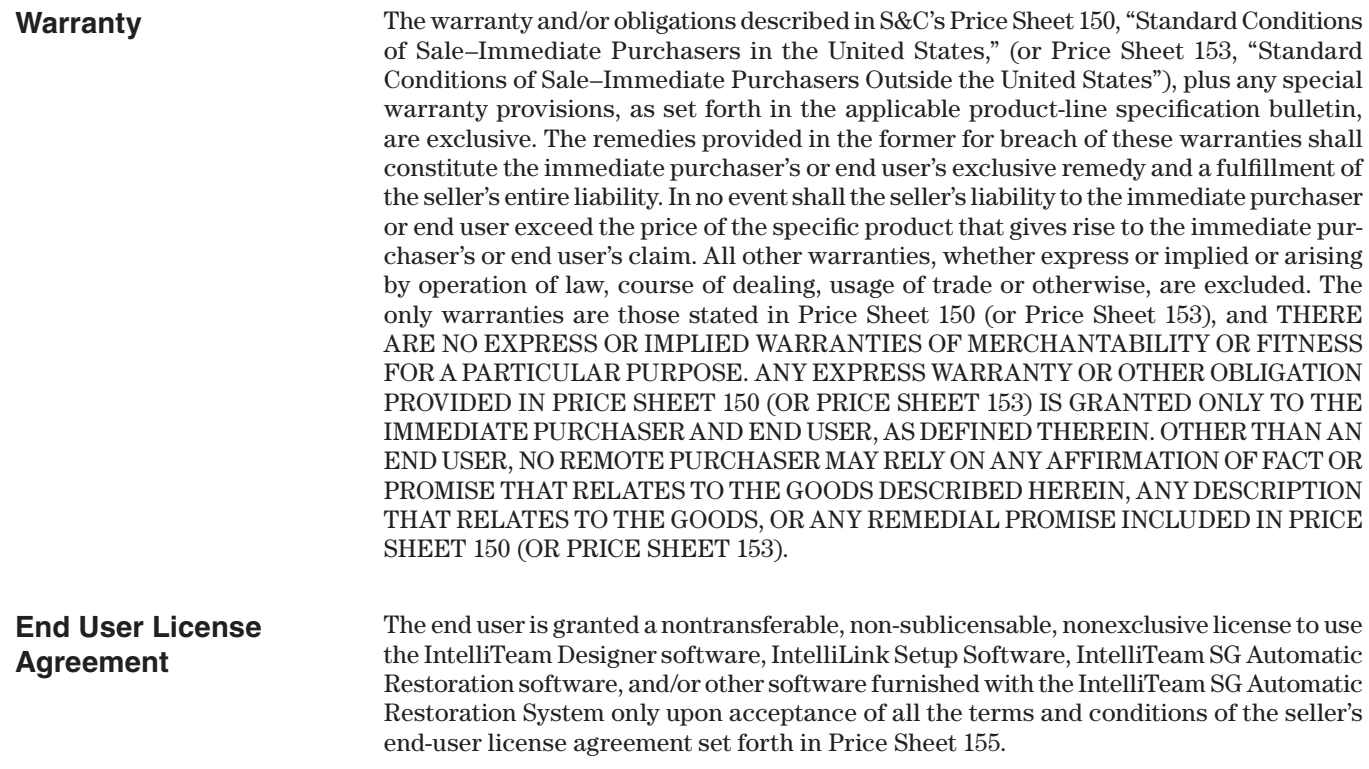

<span id="page-3-0"></span>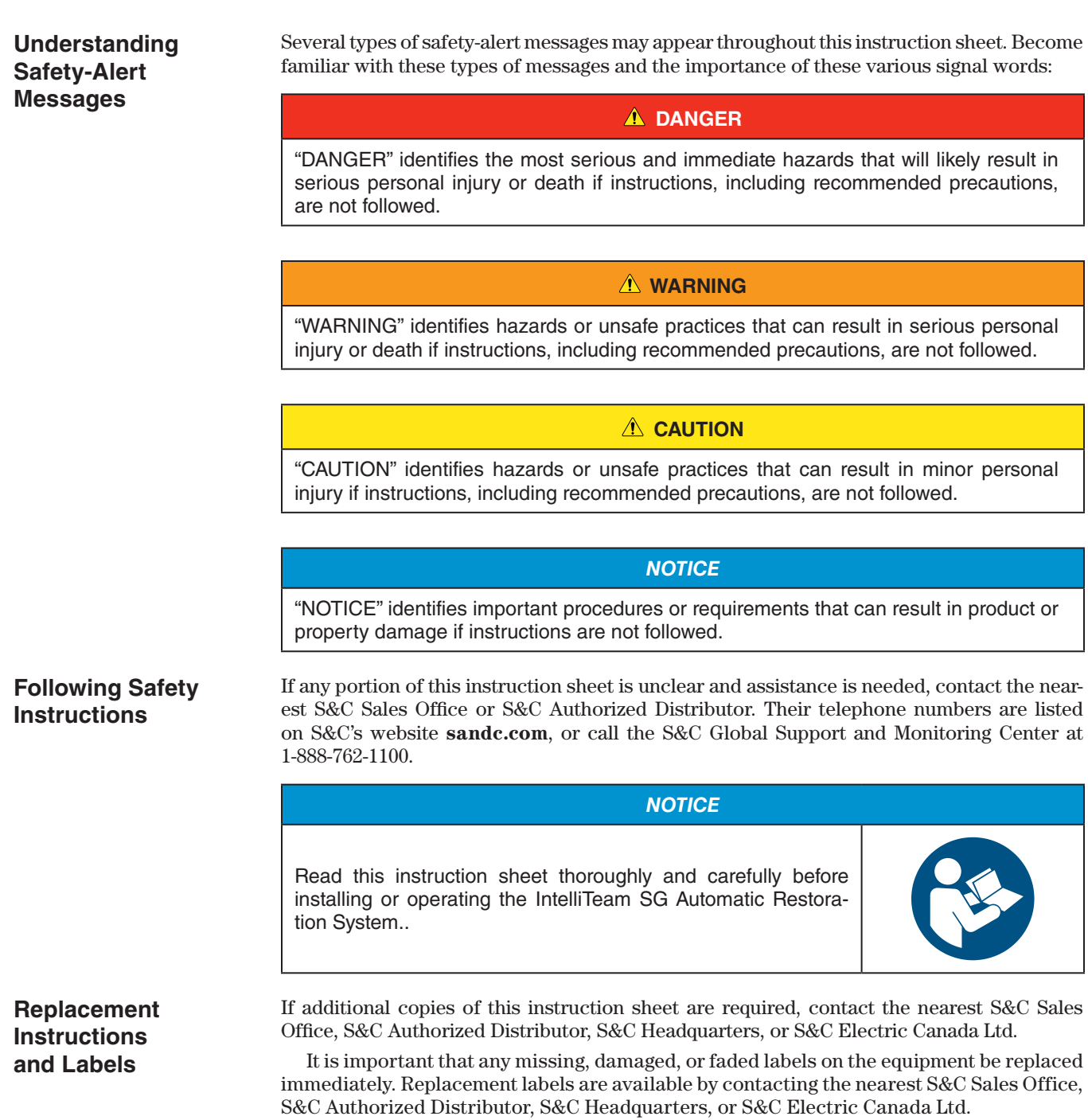

<span id="page-4-0"></span>The IntelliTeam SG Automatic Restoration System supports the ability to send **Transfer Trip** messages to S&C and third-party devices. A **Transfer Trip** message, also called **Direct Transfer Trip** command, is an existing and common method of preventing distributed generation from interfering with utility protection schemes. It energizes the utility circuit when the primary source is disconnected for anti-islanding. This feature is not intended to meet IEEE 1547 requirements, including the requirement to take the distributed generation offline within 2 seconds. It is primarily used to ensure distributed generation is switched offline during an IntelliTeam SG system restoration event. It is also supported in standalone applications where the IntelliTeam SG system is disabled. S&C devices using firmware version 7.3 or later that trip open because of a protection or automatic sectionalizing event can send **Transfer Trip** messages to remote devices. Devices that receive the **Transfer Trip** message will issue an **Open** command to the associated switch. If received by an S&C control, the message will be put into a **Transfer Trip Prohibit Restoration** state. It will not reclose unless a user manually closes it or enables the new **Reconnect DG on RTN** option, which will reconnect the distributed generation when the device teamed with the control in the **Transfer Trip Prohibit Restoration** state returns to the **Normal** state and has good voltage. A **Transfer Trip** command is supported in IntelliTeam SG systems running in any supported **ITSG** mode of operation. A **Transfer Trip** command is also supported in standalone applications where the IntelliTeam SG system is disabled. **Remote Transfer Trip Support**

Supported S&C devices with the ability to send and receive **Transfer Trip** messages include IntelliRupter® fault interrupters, 6800 Series Automatic Switch Controls, and IntelliNode™ Interface Modules. Third-party controls that support the DNP3.0 protocol can also receive **Transfer Trip** commands. A **Transfer Trip** message is not supported in IntelliTeam® II Automatic Restoration Systems because there are no runners.

<span id="page-5-0"></span>**Sending Device Using Firmware Version 7.3.x**

Follow these steps to configure the device sending the **Transfer Trip** messages using firmware version 7.3.x:

- **STEP 1.** Launch IntelliLink Setup Software and establish a connection to the device sending the **Transfer Trip** messages.
- **STEP 2.** Go to the *Setup>Restoration>External Device* screen and click on the down arrow next to "Remote Transfer Trip List" section to display the table. See Figure 1.

| Device              | <b>RTU</b><br><b>Address</b>                                                                         | <b>Port Code</b>                   | <b>IP Address</b>                                                                          | <b>Retry Count Retry Timer</b> |   | Control<br>Pt Num | Protocol         | <b>DNP Control</b><br><b>Type</b> | <b>Comm Test</b> | Test<br>Result   |
|---------------------|----------------------------------------------------------------------------------------------------|------------------------------------|--------------------------------------------------------------------------------------------|--------------------------------|---|-------------------|------------------|-----------------------------------|------------------|------------------|
| Device <sub>1</sub> | 3                                                                                                    | <b>UDP</b>                         | 169 254 1 3 1                                                                              |                                | 5 |                   | DNP3             | <b>Breaker Trip</b>               |                  | Pass             |
| Device <sub>2</sub> | Not Configured UDP                                                                                   |                                    | $-1 - 1$                                                                                   |                                | 5 | $\bf{0}$          | P <sub>2</sub> P | Latch On                          |                  | No Result        |
| Device <sub>3</sub> | <b>Not Configured UDP</b>                                                                            |                                    | $\cdot$ $\cdot$ $\cdot$                                                                    |                                | 5 | 0                 | P2P              | Latch On                          |                  | No Result        |
| Device4             | Not Configured UDP                                                                                   |                                    | $\ddot{\phantom{a}}$                                                                       |                                | 5 | $\mathbf{0}$      | P <sub>2</sub> P | Latch On                          |                  | <b>No Result</b> |
| Device <sub>5</sub> | Not Configured UDP                                                                                   |                                    | $\sim$ $\sim$ $\sim$                                                                       |                                | 5 | 0                 | P <sub>2</sub> P | Latch On                          |                  | No Result        |
| Device <sub>6</sub> | Not Configured UDP                                                                                   |                                    | $2 - 2 - 2$                                                                                |                                | 5 | $\mathbf{0}$      | P <sub>2</sub> P | Latch On                          |                  | No Result        |
| Device7             | Not Configured UDP                                                                                   |                                    | $-1 - 1$                                                                                   |                                | 5 | $\Omega$          | P <sub>2</sub> P | Latch On                          |                  | <b>No Result</b> |
| Device <sub>8</sub> | <b>Not Configured UDP</b>                                                                            |                                    | $\sim$ $\sim$ $\sim$                                                                       |                                | 5 | $\mathbf{0}$      | P <sub>2</sub> P | Latch On                          |                  | <b>No Result</b> |
| Device <sub>9</sub> | <b>Not Configured UDP</b>                                                                            |                                    | $-7 - 7$                                                                                   |                                | 5 | 0                 | P <sub>2</sub> P | Latch On                          |                  | No Result        |
|                     | Device10 Not Configured UDP                                                                          |                                    | $\ddot{\phantom{1}}$                                                                       |                                | 5 | $\mathbf{0}$      | P <sub>2</sub> P | Latch On                          |                  | No Result        |
|                     | Remote Transfer Trip Enabled v<br>Control Relay Pulse On Time<br><b>Control Relay Pulse Off Time</b> | 1 <sub>ms</sub><br>0 <sub>ms</sub> | (Range: 0-4,294,967,295 Step: 1 Default: 1)<br>(Range: 0-4,294,967,295 Step: 1 Default: 0) |                                |   |                   |                  |                                   |                  |                  |

**Figure 1. The Remote Transfer Trip List table.**

- **STEP 3.** Enter the following information for each remote device that will receive a **Transfer Trip** message from the control being configured:
	- (a) **Device—**This is the Device ID of the remote device and is not configurable.
	- (b) **RTU Address—**Enter the DNP RTU address of the remote device. (Range: 0-65519; Step: 1; Default: Not Configured)
	- (c) **Port Code—**Select the port for transmitting to the remote device. (Default: UDP)
	- (d) **IP Address—**When the **Port Code** setting is "UDP," enter the IP address here.
	- (e) **Retry Count—**Enter the number of retries to perform on any timeout event. (Range: 0-255; Step: 1; Default: 1)
	- (f) **Retry Timer—**Enter the amount of time in seconds to wait before a retry is attempted. (Range: 0-255; Step: 1; Default: 5)
	- (g) **Control Point Number—**Enter the DNP control point number that activates the **Transfer Trip** mode in the remote device. (Range: 0-255; Step: 1; Default: 0)

**Note:** If the remote device is a non-S&C device, it may not have a control point specific to a **Transfer Trip** command. In this case, assign this to the **Trip** or **Open** command DNP control point.

(h) **Protocol—**When the remote device is an S&C device, select P2P (peer-topeer) as the protocol. The P2P protocol allows the remote S&C device to report the actual opening of the remote device to the sending device. This allows the IntelliTeam SG system to proceed with restoration events. If the device is a non-S&C device, select DNP3 for the protocol. (Default: P2P)

**Note:** If the device is a non-S&C device, the sending device will send a DNP3 message and only confirm the message was received. It will not confirm whether the device actually tripped open before proceeding with restoration events.

- (i) **DNP Control Type—**Enter the appropriate control type for the configured **Control Point Number** setpoint. When the protocol is set to **P2P** mode, options include: **Pulse On**, **Latch On** or **Breaker Close**. When set to **DNP3** mode, options include: **Pulse On**, **Pulse Off**, **Latch On**, **Latch Off**, **Breaker Close**, or **Breaker Trip**. When received, the remote control will issue an **Open** command to the distributed generation switch. (Default: Latch On)
- (j) **Commission Test—**Selecting the **Execute** command from the drop-down menu sends a **Transfer Trip** command to the target device in the exact same manner the command is sent during a normal operation.

#### *NOTICE*

A **Commission Test** command will operate the target device by sending it an **Open** command. A **Close** command must be sent to the device and any alarms cleared to put the device back in the **Ready** state.

- (k) **Test Result—**This indicates "Pass," "Pending," "Bad Response," or "No Result" for the sent **Commission Test** message. "Pass" means the local device received an acknowledgement from the remote device before the **Retry** timerexpired. "Pending" means the local device sent the **Commission Test** command but is still waiting for a response. "Bad Response" means either the remote device rejected the message or the **Retry** timer expired before the local device received an acknowledgement. "No Result" means no tests have been performed yet.
- **STEP 4.** Below the table, select the **Enabled** state in the **Remote Transfer Trip** field. This allows commands from this device to be sent to all non-zero RTU addresses listed on the Remote Transfer Trip List. **Transfer Trip** messages are sent, no matter what state the distributed generation switch is in at the time, to ensure it is disconnected from the system. When the trip is prompted by a protection event, the **Transfer Trip** messages will be sent following the initial trip. A **Lockout** state is not necessary.

**Note:** Sending **Transfer Trip** messages does not require enabling the IntelliTeam SG system. A standalone S&C device can send a **Transfer Trip** command.

<span id="page-7-0"></span>**STEP 5.** Set the **Control Relay Pulse On Time** setpoint and **Control Relay Pulse Off Time** setpoint for the distributed generation devices that receive DNP3 **Transfer Trip** control requests. Each count is 1 ms. (Range: 0-4,294,967,295; Step: 1; Default: 10)

|                                |                                                                              | <b>Setup&gt;Point Mapping&gt;Status</b> |  |
|--------------------------------|------------------------------------------------------------------------------|-----------------------------------------|--|
| <b>Status</b><br>Analog Inputs | Controls   Analog Outputs                                                    |                                         |  |
| <b>Status Point</b>            | <b>Code-Description</b>                                                      | <b>Class</b>                            |  |
| 115                            | 116: Neg. Seg. Element Tripped                                               | Class 1                                 |  |
| 116                            | 117: Definite Time Trip                                                      | Class <sub>1</sub>                      |  |
| 117                            | 118: IT Out of Normal Switch State                                           | Class <sub>1</sub>                      |  |
| 118                            | 119: Latched Overcurrent                                                     | Class <sub>1</sub>                      |  |
| 119                            | 120: PLI Open                                                                | Class <sub>1</sub>                      |  |
|                                | 120 142: Close Pending Sync Check                                            | Class <sub>1</sub>                      |  |
| 121                            | 143: PR Remotely Transmitted<br>144: Enable Restoration Remotely Transmitted | Class <sub>1</sub>                      |  |
| 122                            | 145: Protection Fault X Latched                                              | Class <sub>1</sub>                      |  |
|                                | 123 146: Protection Fault Y Latched                                          | Class <sub>1</sub>                      |  |
|                                | 124 147: Phasor Data Captured                                                | Class <sub>1</sub>                      |  |
|                                | 125 148: Leakage Current Check Error                                         | Class <sub>1</sub>                      |  |
| 126                            | 149: Transfer Trip Enabled<br>150: Transfer Trip PR Initiated                | Class <sub>1</sub>                      |  |
| 127                            | 151: Remote PR Enabled from Local                                            | Class <sub>1</sub>                      |  |
|                                | 128 152: Remote PR Enabled from SCADA                                        | Class <sub>1</sub>                      |  |
|                                | 129 153: DG Reconnect Delay Terminated                                       | Class <sub>1</sub>                      |  |
| 130 Reserved                   |                                                                              | Class <sub>1</sub>                      |  |
| End<br>131                     |                                                                              | Class <sub>1</sub>                      |  |
| 132                            | End                                                                          | Class <sub>1</sub>                      |  |

**Figure 2. Mapping the Transfer Trip Enabled DNP Status Point.**

- **STEP 6.** Go to the *Setup>Point Mapping>Status* screen and configure the **Transfer Trip Enabled** DNP status point. This point is active when the **Remote Transfer Trip** setting is enabled. See Figure 2.
- **STEP 7.** Click on the **Validate** button and then the **Apply** button.

**Receiving Device Using Firmware Version 7.3.x**

Follow these steps to configure the remote device using firmware version 7.3.x:

- **STEP 1.** Make sure the remote device is configured to receive remote commands. For an IntelliRupter fault interrupter, set **Remote Operation** mode to "Enabled." For a 6800 series control, set **SCADA Control** mode to "Remote." No setting changes to enable remote commands are necessary for IntelliNode modules.
- **STEP 2.** Go to *Setup>Point Mapping>Controls* screen and configure the **Initiate Transfer Trip** DNP control point. The **Control Point** and **Object Type** settings must match those configured in the Remote Transfer Trip List table of the sending device. Otherwise, the sending device will never receive a response and the transfer will never complete. See Figure 3 on [page 9](#page-8-0).

|                      |               |                                                                                      |              | Setup>Point Mapping>Controls |          |
|----------------------|---------------|--------------------------------------------------------------------------------------|--------------|------------------------------|----------|
| <b>Status</b>        | Analog Inputs | <b>Controls</b><br><b>Analog Outputs</b>                                             |              |                              |          |
| <b>Control Point</b> |               | <b>Code-Description</b>                                                              |              | <b>Object Type</b>           |          |
| 37                   |               | 38: Pulseclose Test Pole 1                                                           |              | Pulse                        | $\wedge$ |
| 38                   |               | 39: Pulseclose Test Pole 2                                                           |              | Pulse                        |          |
| 39                   |               | 40: Pulseclose Test Pole 3                                                           |              | Pulse                        |          |
| 40                   |               | 50: Pulse Test Pole 1                                                                |              | Pulse                        |          |
| 41                   |               | 51: Pulse Test Pole 2<br>52: Pulse Test Pole 3                                       |              | Latch                        |          |
| 42                   |               | 53: Enable/Block Open-Source Sect                                                    |              | Latch                        |          |
| 43                   |               | 54: Clear IntelliLink Intrusion                                                      |              | Pulse                        |          |
| 44                   |               | 55: Clear Remote PR Status                                                           |              | Latch                        |          |
| 45                   |               | 56: Clear Remote Enable Restoration Status<br>57: Remote Transmit Enable Restoration |              | Pulse                        |          |
| 46                   |               | 58: Initiate Transfer Trip                                                           |              | Pulse                        |          |
| 47                   |               | 59: Enable/Disable Transfer Trip                                                     |              | Pulse                        |          |
| 48                   |               | 60: Enable/Disable Remote PR from Local                                              |              | Pulse                        |          |
| 49                   |               | 61: Enable/Disable Remote PR from SCADA                                              |              | Pulse                        |          |
| 50                   | Reserved      |                                                                                      |              | Pulse                        |          |
| 51                   | End           |                                                                                      |              | Pulse                        |          |
| 52                   |               | Fnd                                                                                  | $\checkmark$ | Latch                        |          |

<span id="page-8-0"></span>**Figure 3. Mapping the Initiate Transfer Trip DNP control point.**

**STEP 3.** Go to the *Setup>Point Mapping>Status* screen and configure the **Transfer Trip Prohibit Restoration Initiated** DNP status point. This point is active when the **Initiate Transfer Trip** command is received and executed. See Figure 4.

|               |                     |                                                                                 |                    | Setup>Point Mapping>Status |
|---------------|---------------------|---------------------------------------------------------------------------------|--------------------|----------------------------|
| <b>Status</b> | Analog Inputs       | Controls   Analog Outputs                                                       |                    |                            |
|               | <b>Status Point</b> | <b>Code-Description</b>                                                         | <b>Class</b>       |                            |
| 115           |                     | 116: Neg. Seq. Element Tripped                                                  | Class <sub>1</sub> |                            |
| 116           |                     | 117: Definite Time Trip                                                         | Class 1            |                            |
| 117           |                     | 118: IT Out of Normal Switch State                                              | Class <sub>1</sub> |                            |
| 118           |                     | 119: Latched Overcurrent                                                        | Class <sub>1</sub> |                            |
| 119           |                     | 120: PLI Open                                                                   | Class <sub>1</sub> |                            |
|               |                     | 120 142: Close Pending Sync Check                                               | Class <sub>1</sub> |                            |
| 121           |                     | 143: PR Remotely Transmitted                                                    | Class <sub>1</sub> |                            |
| 122           |                     | 144: Enable Restoration Remotely Transmitted<br>145: Protection Fault X Latched | Class <sub>1</sub> |                            |
|               |                     | 123 146: Protection Fault Y Latched                                             | Class <sub>1</sub> |                            |
|               |                     | 124 147: Phasor Data Captured                                                   | Class <sub>1</sub> |                            |
|               |                     | 125 148: Leakage Current Check Error                                            | Class <sub>1</sub> |                            |
| 126           |                     | 149: Transfer Trip Enabled                                                      | Class 1            |                            |
| 127           |                     | 150: Transfer Trip PR Initiated<br>151: Remote PR Enabled from Local            | Class <sub>1</sub> |                            |
|               |                     | 128 152: Remote PR Enabled from SCADA                                           | Class <sub>1</sub> |                            |
|               |                     | 129 153: DG Reconnect Delay Terminated                                          | Class <sub>1</sub> |                            |
|               | 130 Reserved        |                                                                                 | Class 1            |                            |
| 131           | End                 |                                                                                 | Class 1            |                            |
| 132           |                     | 150: Transfer Trip PR Initiated                                                 | Class <sub>1</sub> |                            |

**Figure 4. Mapping the Transfer Trip Prohibit Restoration Initiated DNP status point.**

**STEP 4.** When configuring an IntelliNode/Info-Only module, the external device must be configured to receive the **Transfer Trip** command. Go to the *Setup> External Device>DNP Control Point Map* screen and configure the **Trip** DNP control point. See Figure 5.

> Also, if the IntelliNode/Info-Only module is teamed with the distributed generation and the **DG Reconnect** feature is activated, users must also map the **Close** DNP control point.

| $\left( \bullet \right)$<br>$\overline{\mathbf{v}}$ |                               |                 |                                            |                                    | Setup>External Device>DNP Control Point Map |
|-----------------------------------------------------|-------------------------------|-----------------|--------------------------------------------|------------------------------------|---------------------------------------------|
| <b>Auto Operation</b><br><b>Start</b>               | <b>DNP Status Point Map</b>   |                 | DNP Analog Point Map DNP Control Point Map |                                    |                                             |
| PointName                                           | PointNumber ObjectType        |                 | Function                                   | <b>ControlTest</b>                 |                                             |
| <b>Normal Profile</b>                               | <b>NA</b>                     | Pulse On        | <b>Direct Operate</b>                      |                                    |                                             |
| Alt. Profile 1                                      | <b>NA</b>                     | Pulse On        | <b>Direct Operate</b>                      |                                    |                                             |
| Alt. Profile 2                                      | <b>NA</b>                     | Pulse On        | <b>Direct Operate</b>                      |                                    |                                             |
| Alt. Profile 3                                      | <b>NA</b>                     | Pulse On        | <b>Direct Operate</b>                      |                                    |                                             |
| Alt. Profile 4                                      | <b>NA</b>                     | Pulse On        | <b>Direct Operate</b>                      |                                    |                                             |
| Alt. Profile 5                                      | <b>NA</b>                     | Pulse On        | <b>Direct Operate</b>                      |                                    |                                             |
| Trip*                                               | <b>NA</b>                     | $\vee$ Pulse On | <b>Direct Operatell</b>                    |                                    |                                             |
| Close*                                              | $\land$<br>Point <sub>0</sub> | Pulse On        | <b>Direct Operate</b>                      |                                    |                                             |
| <b>Ground Trip Blocked</b>                          | Point <sub>1</sub>            | Latch On        | <b>Direct Operate</b>                      |                                    |                                             |
| <b>Ground Trip Enabled Point2</b>                   |                               | Latch On        | <b>Direct Operate</b>                      |                                    |                                             |
| <b>Reclosing Blocked</b>                            | Point <sub>3</sub>            | Latch On        | <b>Direct Operate</b>                      |                                    |                                             |
| <b>Reclosing Enabled</b>                            | Point4                        | Latch On        | <b>Direct Operate</b>                      |                                    |                                             |
| <b>Reset Fault Targets</b>                          | Point <sub>5</sub>            | Pulse On        | <b>Direct Operate</b>                      |                                    |                                             |
| <b>Fault Target Timeouts</b>                        | Point <sub>6</sub><br>Point7  | 5s              |                                            | (Range: 1-255 Step: 1 Default: 45) |                                             |
| Last Control Point Nur Point8                       |                               | 15              |                                            | (Range: 0-255 Step: 1 Default: 55) |                                             |
| Control Point Operatic Point9                       |                               | 0.0 s           |                                            |                                    | (Range: 10.0-25.0 Step: 0.1 Default: 10.0)  |
|                                                     | Point <sub>10</sub>           |                 |                                            |                                    |                                             |
| <b>Control Relay Pulse O</b>                        | Point <sub>11</sub>           | ms              |                                            |                                    | (Range: 0-4,294,967,295 Step: 1 Default: 1) |
| Control Relay Pulse C Point12                       |                               | <b>I</b> ms     |                                            |                                    | (Range: 0-4,294,967,295 Step: 1 Default: 0) |
|                                                     | Point <sub>13</sub>           |                 |                                            |                                    |                                             |
|                                                     | Point <sub>14</sub>           |                 |                                            |                                    |                                             |

**Figure 5. Mapping the Transfer Trip command to the external device.**

**STEP 5.** S&C devices teamed with distributed generation have an option to automatically reconnect the distributed generation to the grid after the circuit returns to its **Normal** state. This option is enabled using IntelliTeam Designer software. Users can verify the setting was applied correctly by going to the *Setup> Restoration>IntelliTeam SG>Distributed Generation* screen. When applied correctly, the **DG Reconnect Delay Time Timer** setting is not set to "Disabled." See Figure 6.

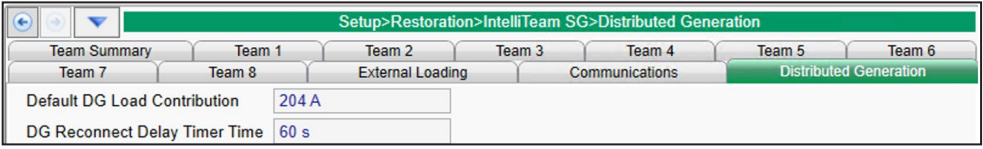

**Figure 6. The** *Setup>Restoration>IntelliTeam SG>Distributed Generation* **screen.**

**Note:** Only devices teamed with distributed generation can display an active setting. All other devices on the circuit will indicate the setting is "Disabled" even though the setting is technically active in all the controls.

**STEP 6.** On the *Setup>Validate/Apply* screen, click on the **Validate** button and then on the **Apply** button.

<span id="page-10-0"></span>**Sending Device Using Firmware Version 7.5.x or Later**

Follow these steps to configure the device sending the **Transfer Trip** messages using firmware version 7.5.x or later:

- **STEP 1.** Launch IntelliLink® Setup Software and establish a connection to the device sending the **Transfer Trip** messages.
- **STEP 2.** Go to the *Setup>Restoration>External Device* screen and the Remote Transit List table will be displayed. See Figure 7.

|    | Xfer Trip 3 | <b>Xfer Trip Not Configured UDP</b> | <b>UDP</b> | 192.168, 1, 3 1                                                                                                    |          |                |                |                    |                     |                  |
|----|-------------|-------------------------------------|------------|----------------------------------------------------------------------------------------------------|----------|----------------|----------------|--------------------|---------------------|------------------|
|    |             |                                     |            |                                                                                                    |          | 5              | $\overline{0}$ | DNP3               | <b>Breaker Trip</b> | <b>No Result</b> |
|    |             |                                     |            | .                                                                                                    | т        | $\overline{5}$ | $\mathbf{0}$   | DNP <sub>3</sub>   | <b>Latch On</b>     | <b>No Result</b> |
|    |             | <b>Xfer Trip Not Configured UDP</b> |            | $\cdots$                                                                                                    | 1        | 5              | 0              | DNP <sub>3</sub>   | <b>Latch On</b>     | <b>No Result</b> |
|    |             | <b>Xfer Trip Not Configured UDP</b> |            | $\sim$ $\sim$ $\sim$                                                                                                    | 1        | 5              | $\bf{0}$       | DNP <sub>3</sub>   | <b>Latch On</b>     | <b>No Result</b> |
|    |             | <b>Xfer Trip Not Configured UDP</b> |            | $\sim$ $\sim$ $\sim$                                                                                                    | 1        | 5              | $\bf{0}$       | DNP <sub>3</sub>   | <b>Latch On</b>     | <b>No Result</b> |
|    |             | <b>Xfer Trip Not Configured UDP</b> |            | $ -$                                                                                                    | 1        | 5              | $\bf{0}$       | DNP <sub>3</sub>   | <b>Latch On</b>     | <b>No Result</b> |
|    |             | <b>Xfer Trip Not Configured UDP</b> |            | $\cdot$ $\cdot$ $\cdot$                                                                                                   | 1        | 5              | $\bf{0}$       | DNP <sub>3</sub>   | <b>Latch On</b>     | <b>No Result</b> |
|    |             | <b>Xfer Trip Not Configured UDP</b> |            | $\frac{1}{2} \left( \frac{1}{2} \right) \left( \frac{1}{2} \right) \left( \frac{1}{2} \right) \left( \frac{1}{2} \right)$ | 1        | 5              | $\bf{0}$       | DNP <sub>3</sub>   | <b>Latch On</b>     | <b>No Result</b> |
|    |             | <b>Xfer Trip Not Configured UDP</b> |            | $\cdot$ $\cdot$ $\cdot$                                                                                                   | 1        | 5              | $\overline{0}$ | DNP <sub>3</sub>   | <b>Latch On</b>     | <b>No Result</b> |
| 10 |             | <b>Xfer Trip Not Configured UDP</b> |            | $\cdots$                                                                                                    | 1        | 5              | $\bf{0}$       | DNP <sub>3</sub>   | <b>Latch On</b>     | <b>No Result</b> |
| 11 | <b>None</b> | <b>Not Configured UDP</b>           |            | $\cdots$                                                                                                    | 0        | $\mathbf{0}$   | $\bf{0}$       | <b>Unknown N/A</b> |                     | <b>No Result</b> |
| 12 | <b>None</b> | <b>Not Configured UDP</b>           |            | $\cdots$                                                                                                    | $\bf{0}$ | $\bf{0}$       | $\bf{0}$       | <b>Unknown N/A</b> |                     | <b>No Result</b> |
| 13 | <b>None</b> | Not Configured UDP                  |            | $\cdot$ $\cdot$ $\cdot$                                                                                                   | 0        | $\mathbf{0}$   | 0              | <b>Unknown N/A</b> |                     | <b>No Result</b> |
| 14 | <b>None</b> | Not Configured UDP                  |            | $\sim$ $\sim$ $\sim$                                                                                                    | 0        | $\mathbf{0}$   | $\bf{0}$       | <b>Unknown N/A</b> |                     | <b>No Result</b> |
| 15 | <b>None</b> | <b>Not Configured UDP</b>           |            | $ -$                                                                                                    | 0        | $\mathbf 0$    | $\bf{0}$       | Unknown N/A        |                     | <b>No Result</b> |
| 16 | <b>None</b> | <b>Not Configured UDP</b>           |            | $\sim$ $\sim$ $\sim$                                                                                                    | 0        | $\bf{0}$       | 0              | <b>Unknown N/A</b> |                     | <b>No Result</b> |
| 17 | <b>None</b> | <b>Not Configured UDP</b>           |            | $\sim$ 100 $\pm$                                                                                                    | 0        | $\bf{0}$       | 0              | <b>Unknown N/A</b> |                     | <b>No Result</b> |
| 18 | <b>None</b> | Not Configured UDP                  |            | $\sim$ $\sim$ $\sim$                                                                                                    | $\bf{0}$ | $\bf{0}$       | $\bf{0}$       | <b>Unknown N/A</b> |                     | <b>No Result</b> |
| 19 | <b>None</b> | Not Configured UDP                  |            | $\cdot$ $\cdot$ $\cdot$                                                                                                   | 0        | $\bf{0}$       | $\bf{0}$       | <b>Unknown N/A</b> |                     | <b>No Result</b> |
| 20 | <b>None</b> | <b>Not Configured UDP</b>           |            | $\alpha = \alpha = \alpha$                                                                                                | $\bf{0}$ | $\bf{0}$       | $\bf{0}$       | Unknown N/A        |                     | <b>No Result</b> |

**Figure 7. The Remote Transit List table.**

- **STEP 3.** Enter the following information for each remote device that will receive a **Transfer Trip** message from the control being configured:
	- (a) **Device—**This is the Device ID of the remote device and is not configurable.
	- (b) **RTU Address—**Enter the DNP RTU address of the remote device. (Range: 0-65519; Step: 1; Default: Not Configured)
- (c) **Port Code—**Select the port for transmitting to the remote device. (Default: UDP)
- (d) **IP Address—**When the **Port Code** setting is "UDP," enter the IP address here.
- (e) **Retry Count—**Enter the number of retries to perform on any timeout event. (Range: 0-255; Step: 1; Default: 1)
- (f) **Retry Timer—**Enter the amount of time in seconds to wait before a retry is attempted. (Range: 0-255; Step: 1; Default: 5)
- (g) **Control Point Number—**Enter the DNP control point number that activates the **Transfer Trip** mode in the remote device. (Range: 0-255; Step: 1; Default: 0)

**Note:** If the remote device is a non-S&C device, it may not have a control point specific to a **Transfer Trip** command. In this case, assign this to the **Trip** or **Open** command DNP control point.

(h) **Protocol—**When the remote device is an S&C device, P2P (peer-to-peer) will automatically be selected as the protocol. The P2P protocol allows the remote S&C device to report the actual opening of the remote device to the sending device. This allows the IntelliTeam SG system to proceed with restoration events. If the device is a non-S&C device, DNP3 will automatically be selected for the protocol. (Default: P2P)

**Note:** If the device is a non-S&C device, the sending device will send a DNP3 message and only confirm the message was received. It will not confirm whether the device actually tripped open before proceeding with restoration events.

(i) **DNP Control Type—**Enter the appropriate control type for the configured **Control Point Number** setpoint. When the protocol is set to **P2P** mode, options include: **Pulse On**, **Latch On** or **Breaker Close**. When set to **DNP3** mode, options include: **Pulse On**, **Pulse Off**, **Latch On**, **Latch Off**, **Breaker Close**, or **Breaker Trip**. When received, the remote control will issue an **Open** command to the distributed generation switch.

**Note:** When configuring the **Transfer Trip** function to an S&C device, the receiving device will only respond to **Pulse On**, **Latch On**, or **Breaker Close** options. Do not use the **Pulse Off**, **Latch Off**, or **Breaker Trip** options because the remote device will not operate properly.

(j) **Commission Test—**Selecting the **Execute** command from the drop-down menu sends a **Transfer Trip** command to the target device in the exact same manner the command is sent during a normal operation.

#### *NOTICE*

A **Commission Test** command will operate the target device by sending it an **Open** command. A **Close** command must be sent to the device and any alarms cleared to put the device back in the **Ready** state.

- (k) **Test Result—**This indicates "Pass," "Pending," "Bad Response," or "No Result" for the sent **Commission Test** message. "Pass" means the local device received an acknowledgement from the remote device before the **Retry** timer expired. "Pending" means that the local device sent the **Commission Test** command but is still waiting for a response. "Bad Response" means either the remote device rejected the message or the **Retry** timer expired before the local device received an acknowledgement. "No Result" means no tests have been performed yet.
- **STEP 4.** Below the table, select the **Enabled** state in the **Remote Transfer Trip** field. This allows commands from this device to be sent to all non-zero RTU addresses listed on the Remote Transfer Trip List. **Transfer Trip** messages are sent, no matter what state the distributed generation switch is in at the time, to ensure it is disconnected from the system. When the trip is prompted by a protection event, the **Transfer Trip** messages will be sent following the initial trip. A **Lockout** state is not necessary.

**Note:** Sending **Transfer Trip** messages does not require enabling the IntelliTeam SG system. A standalone S&C device can send a **Transfer Trip** command.

- **STEP 5.** Set the **Control Relay Pulse On Time** setpoint and **Control Relay Pulse Off Time** setpoint for the distributed generation devices that receive DNP3 **Transfer Trip** control requests. Each count is 1 ms. (Range: 0-4,294,967,295; Step: 1; Default: 10)
- **STEP 6.** Go to the *Setup>Point Mapping>Status* screen and configure the **Transfer Trip Enabled** DNP status point. This point is active when the **Remote Transfer Trip** setting is enabled. See Figure 8.

|                                |                                                                                  | Setup>Point Mapping>Status |  |
|--------------------------------|----------------------------------------------------------------------------------|----------------------------|--|
| <b>Status</b><br>Analog Inputs | Controls   Analog Outputs                                                        |                            |  |
| <b>Status Point</b>            | <b>Code-Description</b>                                                          | <b>Class</b>               |  |
| 115                            | 116: Neg. Seg. Element Tripped                                                   | Class <sub>1</sub>         |  |
| 116                            | 117: Definite Time Trip                                                          | Class <sub>1</sub>         |  |
| 117                            | 118: IT Out of Normal Switch State                                               | Class <sub>1</sub>         |  |
| 118                            | 119: Latched Overcurrent                                                         | Class <sub>1</sub>         |  |
| 119                            | 120: PLI Open                                                                    | Class <sub>1</sub>         |  |
|                                | 120 142: Close Pending Sync Check                                                | Class <sub>1</sub>         |  |
|                                | 121 143: PR Remotely Transmitted<br>144: Enable Restoration Remotely Transmitted | Class <sub>1</sub>         |  |
|                                | 122 145: Protection Fault X Latched                                              | Class <sub>1</sub>         |  |
|                                | 123 146: Protection Fault Y Latched                                              | Class <sub>1</sub>         |  |
|                                | 124 147: Phasor Data Captured                                                    | Class <sub>1</sub>         |  |
|                                | 125 148: Leakage Current Check Error                                             | Class <sub>1</sub>         |  |
|                                | 126 149: Transfer Trip Enabled<br>150: Transfer Trip PR Initiated                | Class <sub>1</sub>         |  |
| 127                            | 151: Remote PR Enabled from Local                                                | Class <sub>1</sub>         |  |
|                                | 128 152: Remote PR Enabled from SCADA                                            | Class <sub>1</sub>         |  |
|                                | 129 153: DG Reconnect Delay Terminated                                           | Class <sub>1</sub>         |  |
| 130 Reserved                   |                                                                                  | Class <sub>1</sub>         |  |
| End<br>131                     |                                                                                  | Class <sub>1</sub>         |  |
| 132                            | End                                                                              | Class 1                    |  |

<span id="page-12-0"></span>**Figure 8. Mapping the Transfer Trip Enabled DNP status point.**

**STEP 7.** Configure the **Transfer Trip Sent** DNP status point. This point goes active when a device sends a **Remote Transfer Trip** message via the Remote Transit list. See Figure 9.

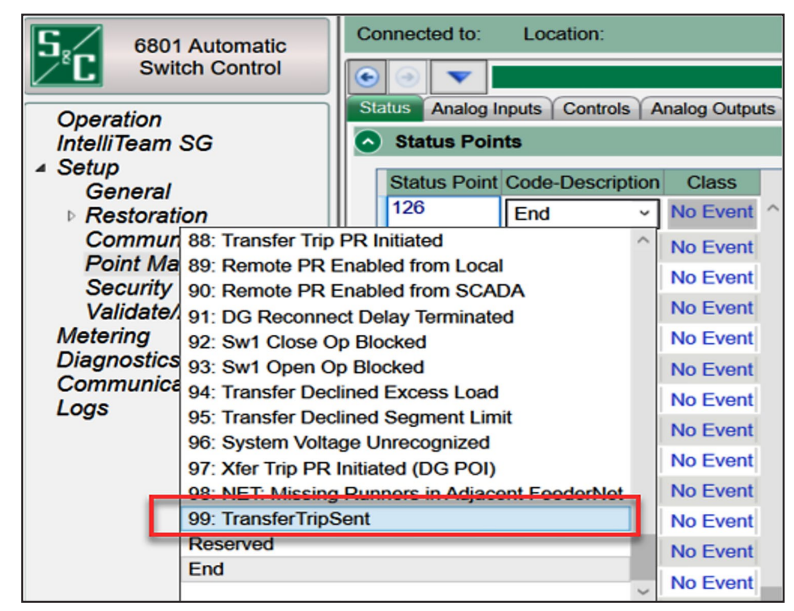

**Figure 9. Mapping the Transfer Trip Enabled DNP status point.**

**STEP 8.** Click on the **Validate** button and then the **Apply** button.

## <span id="page-14-0"></span>**Receiving Device Using Firmware Version 7.5.x or Later**

Follow these steps to configure the device receiving the **Transfer Trip** messages using firmware version 7.5.x or later:

- **STEP 1.** Make sure the remote device is configured to receive remote commands. For an IntelliRupter fault interrupter, set **Remote Operation** mode to "Enabled." For a 6800 Series control, set **SCADA Control** mode to "Remote." No setting changes to enable remote commands are necessary for IntelliNode modules.
- **STEP 2.** Go to *Setup>Point Mapping>Controls* screen and configure the **Initiate Transfer Trip** DNP control point. The **Control Point** and **Object Type** settings must match those configured in the Remote Transmit List table of the sending device. Otherwise, the sending device will never receive a response and the transfer will never complete. See Figure 10.

|               | $\overline{\phantom{a}}$ |                                                                      |              |                    | Setup>Point Mapping>Controls |  |
|---------------|--------------------------|----------------------------------------------------------------------|--------------|--------------------|------------------------------|--|
| <b>Status</b> | Analog Inputs            | <b>Controls</b><br><b>Analog Outputs</b>                             |              |                    |                              |  |
|               | <b>Control Point</b>     | <b>Code-Description</b>                                              |              | <b>Object Type</b> |                              |  |
| 37            |                          | 38: Pulseclose Test Pole 1                                           |              | Pulse              |                              |  |
| 38            |                          | 39: Pulseclose Test Pole 2                                           |              | Pulse              |                              |  |
| 39            |                          | 40: Pulseclose Test Pole 3                                           |              | Pulse              |                              |  |
| 40            |                          | 50: Pulse Test Pole 1                                                | $\sim$       | Pulse              |                              |  |
| 41            |                          | 51: Pulse Test Pole 2<br>52: Pulse Test Pole 3                       |              | Latch              |                              |  |
| 42            |                          | 53: Enable/Block Open-Source Sect                                    |              | Latch              |                              |  |
| 43            |                          | 54: Clear IntelliLink Intrusion                                      |              | Pulse              |                              |  |
| 44            |                          | 55: Clear Remote PR Status                                           |              | Latch              |                              |  |
| 45            |                          | 56: Clear Remote Enable Restoration Status                           |              | Pulse              |                              |  |
| 46            |                          | 57: Remote Transmit Enable Restoration<br>58: Initiate Transfer Trip |              | Pulse              |                              |  |
| 47            |                          | 59: Enable/Disable Transfer Trip                                     |              | Pulse              |                              |  |
| 48            |                          | 60: Enable/Disable Remote PR from Local                              |              | Pulse              |                              |  |
| 49            |                          | 61: Enable/Disable Remote PR from SCADA                              |              | Pulse              |                              |  |
| 50            | Reserved                 |                                                                      |              | Pulse              |                              |  |
| 51            | End                      |                                                                      |              | Pulse              |                              |  |
| 52            |                          | End                                                                  | $\checkmark$ | Latch              |                              |  |

**Figure 10. Mapping the Initiate Transfer Trip DNP control point.**

**STEP 3.** If the receiving device is not teamed with a distributed generation point-ofinterconnect, go to the *Setup>Point Mapping>Status* screen and configure the **Transfer Trip Prohibit Restoration Initiated** DNP status point. This point is active when the **Initiate Transfer Trip** command is received and executed. See Figure 11.

|                                |                                                                                  |                    | Setup>Point Mapping>Status |
|--------------------------------|----------------------------------------------------------------------------------|--------------------|----------------------------|
| <b>Status</b><br>Analog Inputs | Controls   Analog Outputs                                                        |                    |                            |
| <b>Status Point</b>            | <b>Code-Description</b>                                                          | <b>Class</b>       |                            |
| 115                            | 116: Neg. Seg. Element Tripped                                                   | Class <sub>1</sub> |                            |
| 116                            | 117: Definite Time Trip                                                          | Class <sub>1</sub> |                            |
| 117                            | 118: IT Out of Normal Switch State                                               | Class 1            |                            |
| 118                            | 119: Latched Overcurrent                                                         | Class <sub>1</sub> |                            |
| 119                            | 120: PLI Open                                                                    | Class <sub>1</sub> |                            |
|                                | 12d 142: Close Pending Sync Check                                                | Class <sub>1</sub> |                            |
|                                | 121 143: PR Remotely Transmitted<br>144: Enable Restoration Remotely Transmitted | Class <sub>1</sub> |                            |
| 122                            | 145: Protection Fault X Latched                                                  | Class <sub>1</sub> |                            |
|                                | 123 146: Protection Fault Y Latched                                              | Class 1            |                            |
|                                | 124 147: Phasor Data Captured                                                    | Class <sub>1</sub> |                            |
|                                | 125 148: Leakage Current Check Error<br>149: Transfer Trip Enabled               | Class <sub>1</sub> |                            |
| 126                            | 150: Transfer Trip PR Initiated                                                  | Class <sub>1</sub> |                            |
| 127                            | 151: Remote PR Enabled from Local                                                | Class <sub>1</sub> |                            |
|                                | 128 152: Remote PR Enabled from SCADA                                            | Class <sub>1</sub> |                            |
|                                | 129 153: DG Reconnect Delay Terminated                                           | Class <sub>1</sub> |                            |
| 130 Reserved                   |                                                                                  | Class <sub>1</sub> |                            |
| 131 End                        |                                                                                  | Class 1            |                            |
| 132                            | 150: Transfer Trip PR Initiated                                                  | Class <sub>1</sub> |                            |

**Figure 11. Mapping the Transfer Trip Prohibit Restoration Initiated DNP status point.**

**STEP 4.** If the receiving device is teamed with a distributed generation point-ofinterconnect, go to the *Setup>Point Mapping>Status* screen and configure the **Transfer Trip Prohibit Restoration Initiated** DNP status point. This point is active when the **Initiate Transfer Trip** command is received and executed by a device teamed with a distributed generation point-of-interconnect device. See Figure 12.

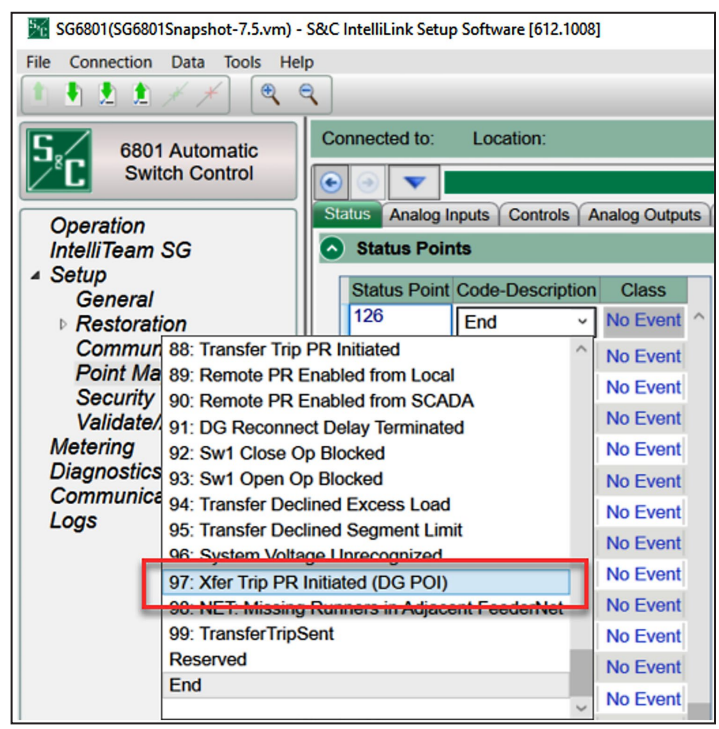

**Figure 12. Mapping the Transfer Trip PR Initiated (DG POI) status point.**

**STEP 5.** When configuring an IntelliNode/Info-Only module, the external device must be configured to receive the **Transfer Trip** command. Go to the *Setup>External Device>DNP Control Point Map* screen and configure the **Trip** DNP control point. See Figure 13.

> Also, if the IntelliNode/Info-Only module is teamed with the distributed generation and the **DG Reconnect** feature is activated, users must also map the **Close** DNP control point.

| $\left( \bullet \right)$<br>$\overline{\mathbf{v}}$ |                                            |                        |                                            | Setup>External Device>DNP Control Point Map |
|-----------------------------------------------------|--------------------------------------------|------------------------|--------------------------------------------|---------------------------------------------|
| <b>Start</b><br><b>Auto Operation</b>               | <b>DNP Status Point Map</b>                |                        | DNP Analog Point Map DNP Control Point Map |                                             |
| PointName                                           |                                            | PointNumber ObjectType | Function                                   | <b>ControlTest</b>                          |
| <b>Normal Profile</b>                               | <b>NA</b>                                  | Pulse On               | <b>Direct Operate</b>                      |                                             |
| Alt. Profile 1                                      | <b>NA</b>                                  | Pulse On               | <b>Direct Operate</b>                      |                                             |
| Alt. Profile 2                                      | <b>NA</b>                                  | Pulse On               | <b>Direct Operate</b>                      |                                             |
| Alt. Profile 3                                      | <b>NA</b>                                  | Pulse On               | <b>Direct Operate</b>                      |                                             |
| Alt. Profile 4                                      | <b>NA</b>                                  | Pulse On               | <b>Direct Operate</b>                      |                                             |
| Alt. Profile 5                                      | <b>NA</b>                                  | Pulse On               | <b>Direct Operate</b>                      |                                             |
| Trip*                                               | <b>NA</b>                                  | Pulse On               | <b>Direct Operate</b>                      |                                             |
| Close*                                              | Point <sub>0</sub><br>$\land$              | Pulse On               | <b>Direct Operate</b>                      |                                             |
| <b>Ground Trip Blocked</b>                          | Point1                                     | Latch On               | <b>Direct Operate</b>                      |                                             |
| <b>Ground Trip Enabled</b>                          | Point <sub>2</sub>                         | Latch On               | <b>Direct Operate</b>                      |                                             |
| <b>Reclosing Blocked</b>                            | Point <sub>3</sub>                         | Latch On               | <b>Direct Operate</b>                      |                                             |
| <b>Reclosing Enabled</b>                            | Point <sub>4</sub>                         | Latch On               | <b>Direct Operate</b>                      |                                             |
| <b>Reset Fault Targets</b>                          | Point <sub>5</sub>                         | Pulse On               | <b>Direct Operate</b>                      |                                             |
| <b>Fault Target Timeouts</b>                        | Point <sub>6</sub><br>Point7               | 5s                     |                                            | (Range: 1-255 Step: 1 Default: 45)          |
| Last Control Point Nur Point8                       |                                            | 15                     |                                            | (Range: 0-255 Step: 1 Default: 55)          |
| Control Point Operatic Point9                       |                                            | 0.0 s                  |                                            | (Range: 10.0-25.0 Step: 0.1 Default: 10.0)  |
| <b>Control Relay Pulse C</b>                        | Point <sub>10</sub><br>Point <sub>11</sub> | ms                     |                                            | (Range: 0-4,294,967,295 Step: 1 Default: 1) |
| Control Relay Pulse C Point12                       |                                            | ms                     |                                            | (Range: 0-4,294,967,295 Step: 1 Default: 0) |
|                                                     | Point <sub>13</sub>                        |                        |                                            |                                             |
|                                                     | Point <sub>14</sub>                        |                        |                                            |                                             |

**Figure 13. Mapping the Transfer Trip Command to the external device.**

**STEP 6.** S&C devices teamed with distributed generation have an option to automatically reconnect the distributed generation to the grid after the circuit returns to its **Normal** state. This option is enabled using IntelliTeam Designer software.

> Users can verify the setting was applied correctly by going to the *Setup> Restoration>IntelliTeam SG>Distributed Generation* screen. When applied correctly, the **DG Reconnect Delay Time Timer** setting is not set to "Disabled." See Figure 14.

| e                                   |                                              |       |                         |        | Setup>Restoration>IntelliTeam SG>Distributed Generation |                                                   |  |
|-------------------------------------|----------------------------------------------|-------|-------------------------|--------|---------------------------------------------------------|---------------------------------------------------|--|
| <b>Team Summary</b>                 | Team <sub>1</sub><br>Team 7<br>Team 8        |       | Team 2                  | Team 3 | Team 4                                                  | Team 5<br>Team 6<br><b>Distributed Generation</b> |  |
|                                     |                                              |       | <b>External Loading</b> |        | <b>Communications</b>                                   |                                                   |  |
| <b>Default DG Load Contribution</b> |                                              | 204 A |                         |        |                                                         |                                                   |  |
|                                     | <b>DG Reconnect Delay Timer Time</b><br>60 s |       |                         |        |                                                         |                                                   |  |

**Figure 14. The** *Setup>Restoration>IntelliTeam SG>Distributed Generation* **screen.**

**Note:** Only devices teamed with distributed generation can display an active setting. All other devices on the circuit will indicate the setting is "Disabled" even though the setting is technically active in all the controls.

**STEP 7.** On the *Setup>Validate/Apply* screen, click on the **Validate** button and then on the **Apply** button.

# <span id="page-18-0"></span>**Example 1**

<span id="page-18-1"></span>Before configuring an IntelliTeam system to send and receive **Transfer Trip** messages, it is important to understand the different use cases. These are typical examples of how **Transfer Trip** messages are used in circuits with distributed generation.

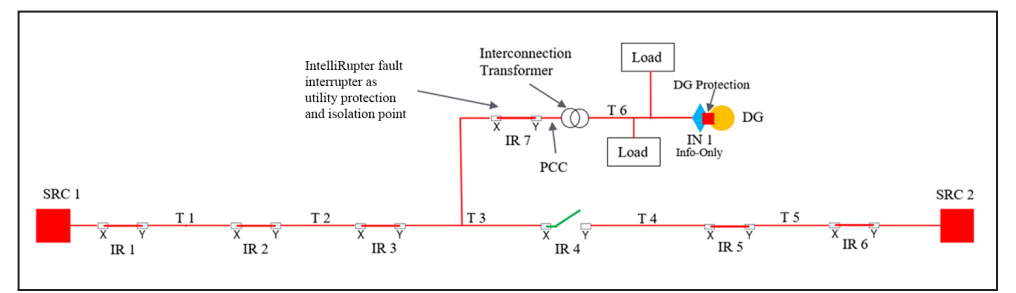

**Figure 15. A circuit with an IntelliNode/Info-Only module at distributed generation.**

Below are the circuit setup and configuration steps for Example 1. See Figure 15.

- **STEP 1.** An IntelliNode/Info-Only module (IN 1) is installed at the distributed generation and is configured to operate the distributed generation protection relay when a **Transfer Trip** message is received.
- **STEP 2.** An IntelliRupter fault interrupter (IR 7) is installed at the utility protection and isolation point. It is configured to send a **Transfer Trip** message to IN 1 when tripped because of a fault. The utility does not want to unnecessarily drop the load in team T 6, so IR 7 is not configured to receive a **Transfer Trip** message from an upstream device.
- **STEP 3.** IN 1 is also configured to automatically reconnect the distributed generation after a fault is repaired and the circuit is returned to the **Normal** state.
- **STEP 4.** IR 1, IR 2, and IR 3 are also configured to send **Transfer Trip** messages to IN 1 when tripped because of a fault.
- **STEP 5.** IR 4 is also configured to send a **Transfer Trip** message to IN 1 before attempting to close to restore load on the SRC 2 feeder. In this case, the utility requires all distributed generation sources to be offline for any restoration event, even for faults on adjacent feeders.
- **STEP 6.** IR 5 and IR 6 are not configured to send **Transfer Trip** messages.

# <span id="page-19-0"></span>**Example 1—Fault in Team T 2**

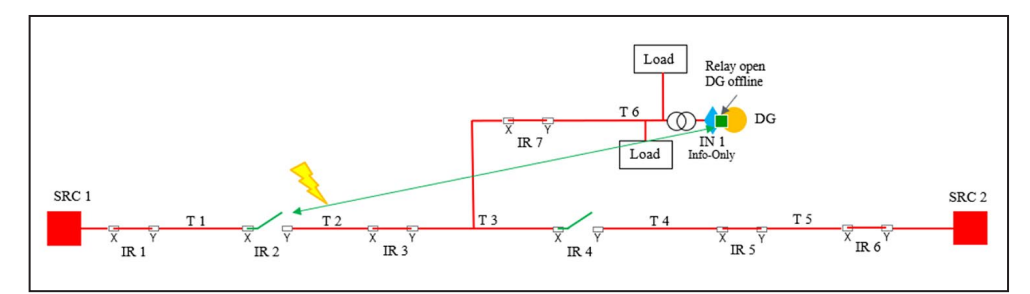

**Figure 16. Example 1 showing a fault in Team T 2.**

These are the steps the IntelliTeam system takes to isolate the fault, trip the distributed generation offline, and restore the dropped load for Example 1. See Figure 16.

**STEP 1.** A fault in Team T 2 causes IR 2 to trip on overcurrent. The fault contribution from the distributed generation is too low to trip IR 3, IR 7, or the distributed generation relay.

> **Note:** For systems where bi-directional fault contributions may trip more than one IntelliRupter fault interrupter, S&C recommends adjusting the **Test Sequence Loss-of-Source Timeout** setpoint default from 300 seconds to a shorter value. Otherwise, IntelliTeam system restoration may be delayed by 5 minutes until the test sequence of downstream devices is cancelled.

**STEP 2.** IR 2 sends a **Transfer Trip** message to IN 1 which in turn sends an **Open** command to the distributed generation relay.

> **Note:** Regardless of the type of system (IntelliTeam SG system or standalone), a normally closed (NC) device will always send **Transfer Trip** messages to all devices configured in the Remote Transmit Trip List.

**STEP 3.** IR 2 stops further restoration activity until IN 1 replies with an acknowledgement the **Transfer Trip** command was completed successfully.

> **Note:** If completed successfully, IN 1 will remain open until the switch is closed manually or automatically after the circuit is returned to the **Normal** state and the **DG Reconnect Delay Time** timer expires if enabled (see "Example 1—Fault in Team T 5" section on [page 19](#page-18-1)22). If the operation is unsuccessful or a reply indicating success is never received, IR 2 will continue its testing sequence but will not proceed with restoration following a **Lockout** state. If IR 3 or IR 7 subsequently trip because of extended voltage loss (if configured), another **Transfer Trip** message will be sent to IN 1. If successful, the restoration process will resume.

**STEP 4.** IR 2 continues its test sequence and eventually goes to the **Lockout** state.

**Note:** The **First Test Delay After Initial Trip** setting must be greater than the time it takes the remote device to act on the **Transfer Trip** message and respond with an acknowledgement. Otherwise, the distributed generation may remain online during the first test and would affect the IntelliTeam system's ability to properly identify the fault location if the distributed generation provides sufficient fault current and it is flagged by an IntelliTeam system device.

- **STEP 5.** With the distributed generation offline, the **IntelliTeam SG System** logic continues with the restoration by opening IR3 to further isolate the fault in Team 2 after IR 2 goes to the **Lockout** state.
- **STEP 6.** The IntelliTeam SG system updates its loading and capacity information, confirms availability, and then closes IR 4 to restore load up to the open distributed generation breaker.

**Note:** Because the IntelliNode/Info-Only module collects data (status, loading, voltage, direction, and fault) from the distributed generation relay, the IntelliTeam SG system can accurately calculate load and distributed generation contributions, thus preventing potential overload conditions.

These are the steps the IntelliTeam SG system takes to return the circuit back to the **Normal** state and automatically bring the distributed generation back online. See Figure 8 on [page 13](#page-12-0).

- **STEP 1.** The fault in Team T 2 is repaired and IR 2 is manually closed to initiate the IntelliTeam SG system **Return to Normal** process, if enabled.
- **STEP 2.** The **IntelliTeam SG System** logic closes IR 3 and opens IR 4 after the **Return to Normal Timer** expires. SRC1 is now feeding the load all the way up to the open distributed generation breaker.
- **STEP 3.** IN 1 recognizes Team T 6 is being fed by the normal source and activates the **DG Reconnect Delay Time** timer.

**Note:** If any instability occurs or a new fault or loss of voltage event begins, the timer aborts and the distributed generation must be reconnected manually from that point forward.

- **STEP 4.** After the **DG Reconnect Delay Time** timer expires, IN 1 sends a **Close** command to the distributed generation relay.
- **STEP 5.** The distributed generation relay verifies good source voltage has returned and closes the distributed generation breaker.

## <span id="page-21-0"></span>**Example 1—Fault in Team T 5**

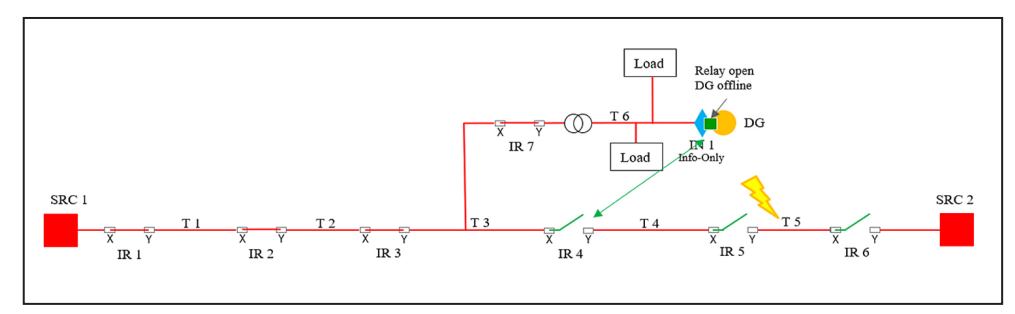

**Figure 17. Example 1 showing a fault in Team T 5.**

Below are the steps the IntelliTeam SG system takes to isolate the fault, trip distributed generation offline, and restore the dropped load. See Figure 17.

- **STEP 6.** A fault in Team T 5 causes IR 6 to trip on overcurrent. Because the distributed generation is on a different feeder, there is no fault contribution from the distributed generation.
- **STEP 7.** IR 6 continues its test sequence and eventually goes to the **Lockout** state.
- **STEP 8.** The **IntelliTeam SG System** logic opens IR 5 to further isolate the fault in Team T 5 after IR 6 goes to the **Lockout** state.
- **STEP 9.** IR 4 verifies capacity.

**Note:** S&C recommends sending the **Transfer Trip** message from the normally open (NO) switch to the distributed generation on the alternate feeder because the normally open switch can make the necessary adjustments to load calculations before proceeding with the transfer, thus preventing a potential overload condition.

**Note:** Another benefit is the normally open switch will send the **Transfer Trip** message during the restoration process instead of after the initial fault, ensuring the distributed generation will remain online should there be any reason for the transfer not to complete.

**STEP 10.** When verified, IR 4 sends a **Transfer Trip** message to IN 1.

**Note:** If configured for IntelliTeam SG system restoration, the normally open (NO) switch will only send **Transfer Trip** messages to distributed generation sources on the alternate feeder. If configured for a standalone application, the normally open switch will never send a **Transfer Trip** message.

**STEP 11.** IN 1 sends the **Open** command to the distributed generation relay, the distributed generation goes offline, and IN 1 replies with an acknowledgement the **Transfer Trip** command was completed successfully.

> **Note:** If a reply indicating success isn't received, the **IntelliTeam SG System** logic will continue to look for an alternate source and re-attempt the **Transfer Trip** command until it is either successful or the **Prohibit Restoration** timer expires (when enabled).

**STEP 12.** IR 4 continues the restoration process by closing to restore load on Team T 4.

#### <span id="page-22-0"></span>**Example 2**

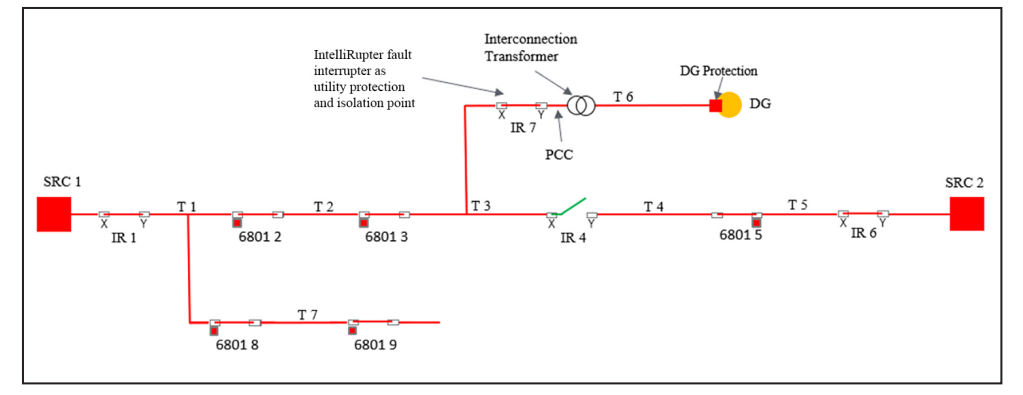

**Figure 18. A circuit with a mixed system and no IntelliNode/Info-Only module at the distributed generation.**

Below is the circuit setup and configuration for Example 2. See Figure 18.

(a) An IntelliNode/Info-Only module is not installed at the distributed generation. Instead, **Transfer Trip** commands will be sent directly to the distributed generation protection relay using DNP3.0 protocol.

**Note:** Because there is no polling of the distributed generation relay for data, the real-time distributed generation load contribution may not be known. In this example, IR 7 is able to accurately measure the distributed generation load contribution because no load exists between it and the distributed generation source. If load did exist, a **Default DG Load Contribution** value must be set to allow the **IntelliTeam SG System** logic to accurately update the team loading information before restoration.

- (b) An IntelliRupter fault interrupter (IR 7) is installed at the utility protection and isolation point. Without direct knowledge of the distributed generation breaker status, and with no load between IR 7 and the distributed generation source, the utility has decided to isolate the distributed generation from the utility grid by opening IR 7, and taking the distributed generation offline. IR 7 is configured to receive a **Transfer Trip** command and trip open. IR 7 is not configured to automatically reconnect the distributed generation source.
- (c) IR1 is configured to send **Transfer Trip** messages to both IR 7 and the distributed generation relay when tripped because of a fault.
- (d) The 6801 controls have **Sectionalizing** mode enabled and configured to open on three fault counts or two voltage-loss counts.

**Note:** Because the sensors are all pointing toward the normal source, the **Normal Current Direction** setpoint must be set to the **Sensor to Non-sensor** setting. Otherwise, the **IntelliTeam SG System** logic may not accurately determine team loading.

**Note:** Also, the **Disregard First Overcurrent** option on the *Setup> Restoration>IntelliTeam SG* screen in the 6800 Series controls must be set to "Yes."

- (e) The 6801 controls are not configured to send a **Transfer Trip** command to the distributed generation relay.
- (f) IR 4, IR 5, and IR 6 are not configured to send a **Transfer Trip** command to the distributed generation relay. In this case, the utility doesn't require taking the distributed generation offline when restoring load on adjacent feeders.
- (g) 6801 8 and 6801 9 are not configured to send a **Transfer Trip** command to the distributed generation relay because they are on a radial tap with no restoration options.

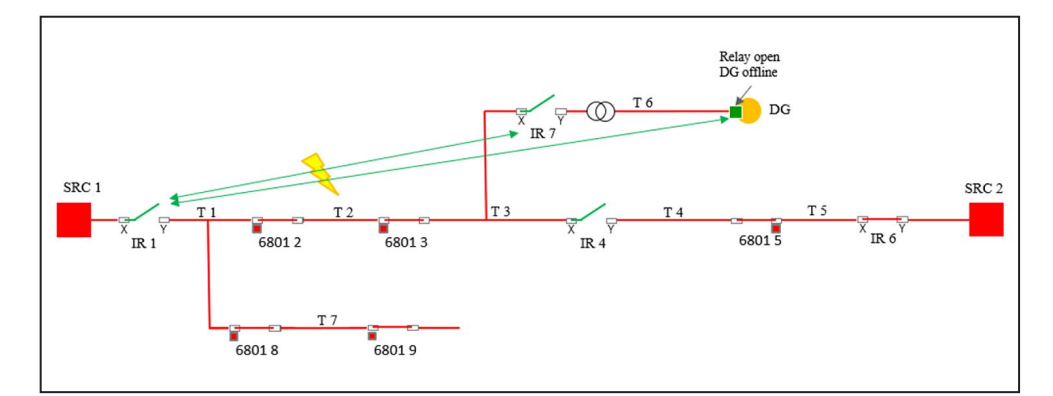

**Figure 19. Example 2 showing a fault in Team T 2.**

Below are the steps the IntelliTeam SG system takes to isolate the fault, trip the distributed generation offline, and restore the dropped load for Example 2. See Figure 19.

**STEP 1.** A fault on Team T 2 causes IR 1 to trip on overcurrent. IR 7 doesn't detect overcurrent and remains closed.

> **Note:** In a mixed system of IntelliRupter fault interrupters and 6800 Series controls, the **IntelliTeam SG System** logic isn't able to accurately determine fault location if an IntelliRupter fault interrupter trips open because of distributed generation fault contribution. To avoid issues, the IntelliRupter fault interrupter's **Reverse Direction Overcurrent** threshold must be set higher than the maximum fault current contribution of the distributed generation as is the case with IR 7 above.

- **STEP 2.** IR 1 sends **Transfer Trip** messages to both IR 7 and the distributed generation relay.
- **STEP 3.** Both the IR 7 and the distributed generation relay trip open and reply to IR 1 indicating successful operation.

**Note:** A response is needed from all devices receiving the **Transfer Trip** message before the restoration process can continue.

**Note:** The distributed generation relay only sends an acknowledgement that the message was received. The **IntelliTeam SG System** logic has no way of knowing whether the distributed generation breaker actually tripped open.

# <span id="page-23-0"></span>**Example 2—Fault in Team T 2**

<span id="page-24-0"></span>**STEP 4.** IR 1 continues its test sequence. The 6801 2 and 6801 3 controls trip open on sectionalizing counts. IR 1 closes and remains in the **Closed** state.

> **Note:** Because the 6800 Series controls are on the same circuit with an IntelliRupter fault interrupter, the first IntelliRupter fault interrupter test must be programmed for a hard close so the **IntelliTeam SG System** logic can correctly determine the fault location.

**STEP 5.** The IntelliTeam SG system updates its loading and capacity information, confirms availability, and then closes IR 4 to restore load up to IR 7.

> **Note:** Because IR 7 isn't configured to automatically reconnect the distributed generation source after the circuit returns to the **Normal** state, the utility must manually close the switch and clear the **Manual** operation to place the team back into the **Ready** state.

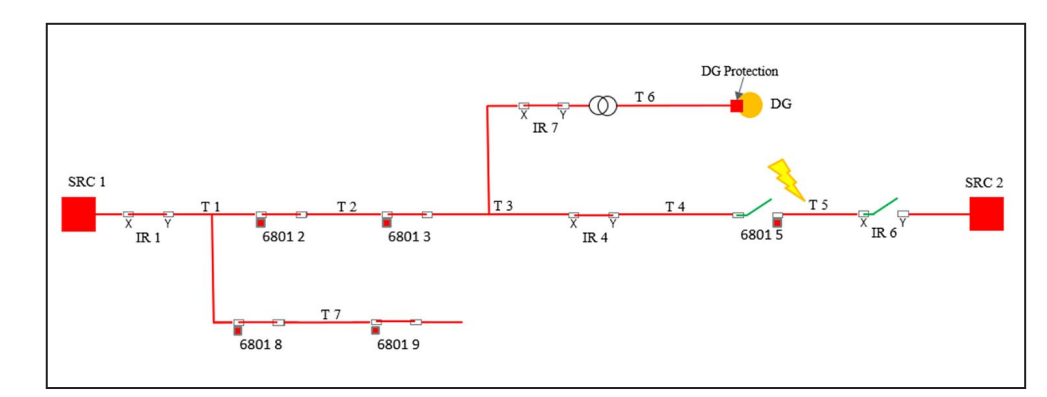

**Figure 20. Example 2 showing a fault in Team T 5.**

Below are the steps the IntelliTeam SG system takes to isolate the fault and restore the dropped load for Example 2. See Figure 20.

- **STEP 1.** A fault in Team T 5 causes IR 6 to trip on overcurrent and go to the **Lockout** state after the test sequence completes. Because the distributed generation is on a different feeder, there is no fault contribution from the distributed generation source.
- **STEP 2.** IR 6 isn't configured to send **Transfer Trip** messages and the distributed generation stays online.
- **STEP 3.** The **IntelliTeam SG System** logic opens the 6801 5 control to further isolate the fault in Team T 5.
- **STEP 4.** IR 4 verifies capacity and closes to complete the restoration.

**Note:** The normally open switch takes into account that distributed generation continues to contribute load and increases the capacity of SRC 1.

## **Example 2—Fault in Team T 5**

# <span id="page-25-0"></span>**Example 3**

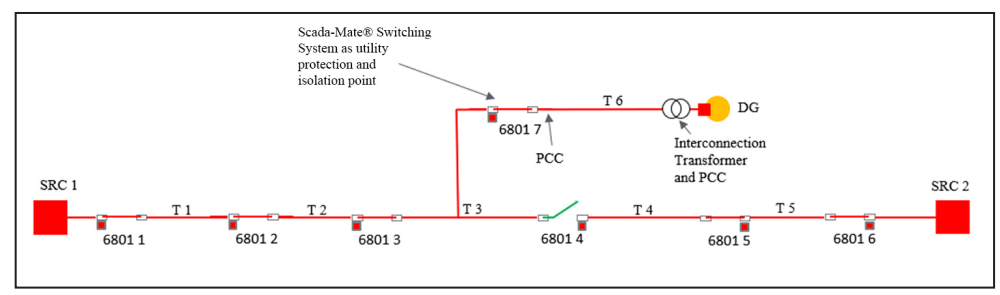

**Figure 21. A circuit with all 6801 controls and no IntelliNode/Info-Only module at the distributed generation source.**

Below is the circuit setup and configuration for Example 3. See Figure 21.

(a) Because an IntelliNode/Info-Only module is not installed at the distributed generation, the feeder breaker at SRC 1 will send a non-IntelliTeamgenerated **Transfer Trip** command directly to the distributed generation protection relay to ensure it is switched offline.

**Note:** For circuits with only 6800 Series controls, the user must take the distributed generation offline using other means (external **Transfer Trip** commands or distributed generation relay protection) after initial trip to ensure the 6800 Series controls are able to accurately sectionalize the fault and determine the fault location.

(b) A Scada-Mate® Switching System with a 6801 control (6801 7) is installed at the utility protection and isolation point. The 6801 7 control is configured to receive a **Transfer Trip** message and trip open. To ensure the distributed generation gets switched offline, **Sectionalizing** mode is enabled in the control and the sectionalizing counts are set to one fault count and one voltage loss count. It is also configured to automatically reconnect distributed generation after the fault is repaired and the circuit is returned to the **Normal** state.

**Note:** Sending a **Transfer Trip** command in this case serves two purposes. It enables the **Reconnect DG on RTN** feature on the 6801 7 control. Only devices that receive a **Transfer Trip** message can automatically reconnect the distributed generation after the fault is repaired and the circuit is returned to the **Normal** state. It also ensures the distributed generation is isolated from the alternate source after restoration, if so configured.

- (c) The 6801 1, 6801 2, and 6801 3 controls are configured to send a **Transfer Trip** message to the 6801 7 control when tripped open on sectionalizing counts.
- (d) The 6801 4, 6801 5, and 6801 6 controls are not configured to send a **Transfer Trip** message to the distributed generation relay.
- (e) All the 6801 controls (except for the 6801 7 control) have **Sectionalizing** mode enabled and configured to open on three fault counts or two voltageloss counts.

**Note:** As noted before, all the controls also have the **Normal Current Direction** setting set to a **Sensor to Non-sensor** state and the **Disregard First Overcurrent** feature set to "Yes."

#### <span id="page-26-0"></span>**Example 3—Fault in Team T 2**

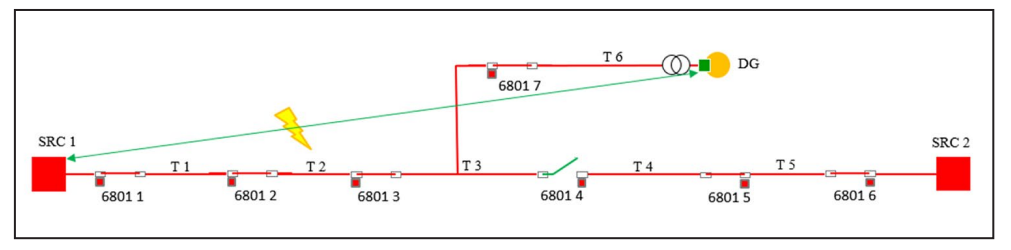

**Figure 22. Example 3 showing a fault in Team T 2.**

Below are the steps the IntelliTeam SG system takes to isolate the fault and restore dropped load for Example 3. See Figure 22.

- **STEP 1.** A fault on Team T 2 causes the SRC 1 feeder breaker to trip on overcurrent.
- **STEP 2.** The SRC 1 feeder breaker sends a **Transfer Trip** message to the distributed generation relay causing it to trip offline.
- **STEP 3.** The 6801 7 control trips open on sectionalizing counts.
- **STEP 4.** The SRC 1 feeder breaker continues its test sequence. The 6801 1, 6801 2, and 6801 3 controls trip open on sectionalizing counts.
- **STEP 5.** The 6801 1, 6801 2, and 6801 3 controls send a **Transfer Trip** message to control 6801 7, which enables the **Reconnect DG on RTN** feature on the control. Because the 6801 7 control is already open, no switch operation occurs.
- **STEP 6.** The 6801 7 control replies to the controls indicating successful operation.
- **STEP 7.** The **IntelliTeam SG System** logic begins the restoration process by closing the 6801 1 control to pick up the dropped load on Team T 1.
- **STEP 8.** The IntelliTeam SG system updates its loading and capacity information, confirms availability, and then closes IR 4 to restore load to the 6801 7 control.

Below are the steps the IntelliTeam SG system takes to return the circuit back to the **Normal** state and automatically bring the distributed generation online. See Figure 14.

- **STEP 1.** The fault in Team T 2 is repaired and the 6801 2 control is manually closed to initiate the **ITSG Return to Normal** process, if enabled.
- **STEP 2.** The **IntelliTeam SG System** logic closes the 6801 3 control and opens the 6801 4 control after the **Return to Normal (RtN) Timer** expires. SRC 1 is now feeding the load all the way to the 6801 7 control.
- **STEP 3.** The 6801 7 control recognizes that Team T 3 is being fed by the normal source and activates the **DG Reconnect Delay Time** timer.
- **STEP 4.** When the **DG Reconnect Delay Time** timer expires, the Scada-Mate switch is closed.
- **STEP 5.** The distributed generation relay verifies good source voltage has returned and closes the distributed generation breaker.